## **How to Set Diagun 3 Bluetooth?**

1. Plug the Bluetooth into the OBD2 diagnostic socket of the car.

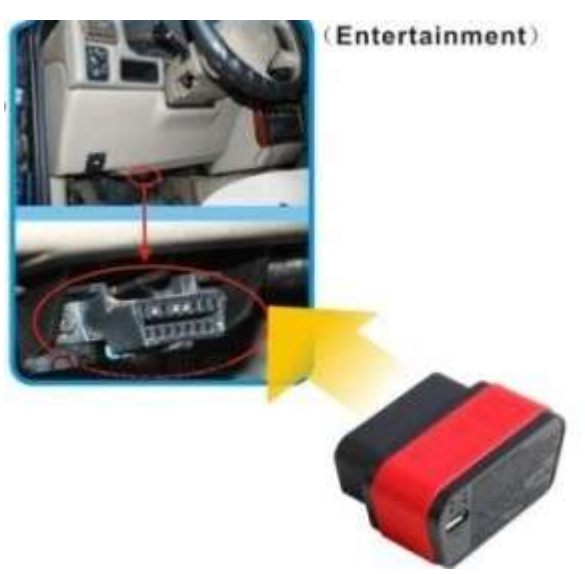

2. Click "SYSTEM SETTINGS"

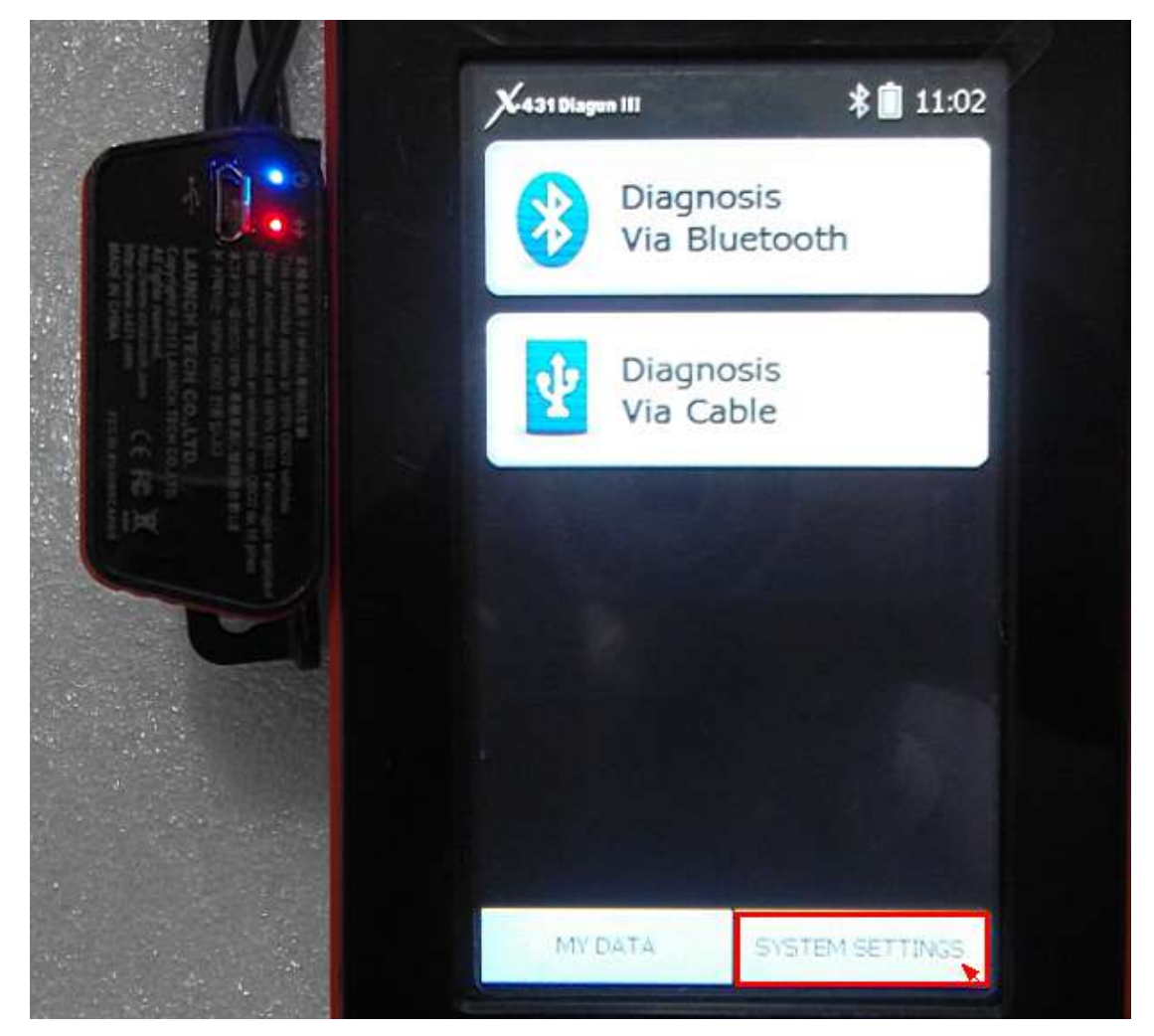

## 3. Click "Set Default Bluetooth"

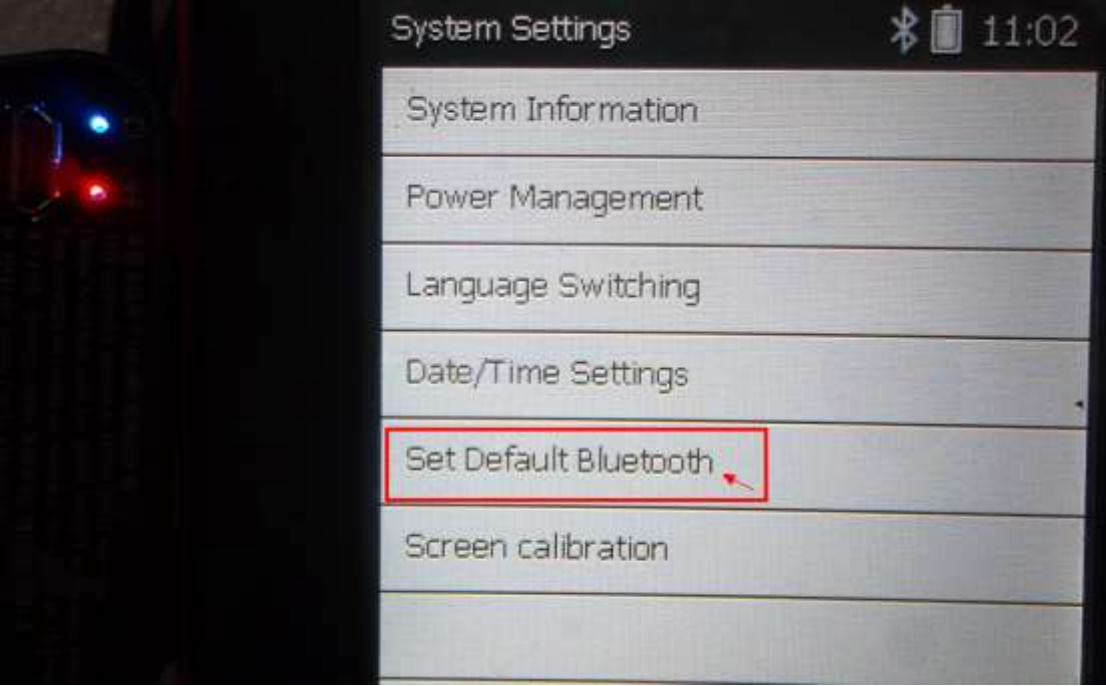

4. Searching Bluetooth

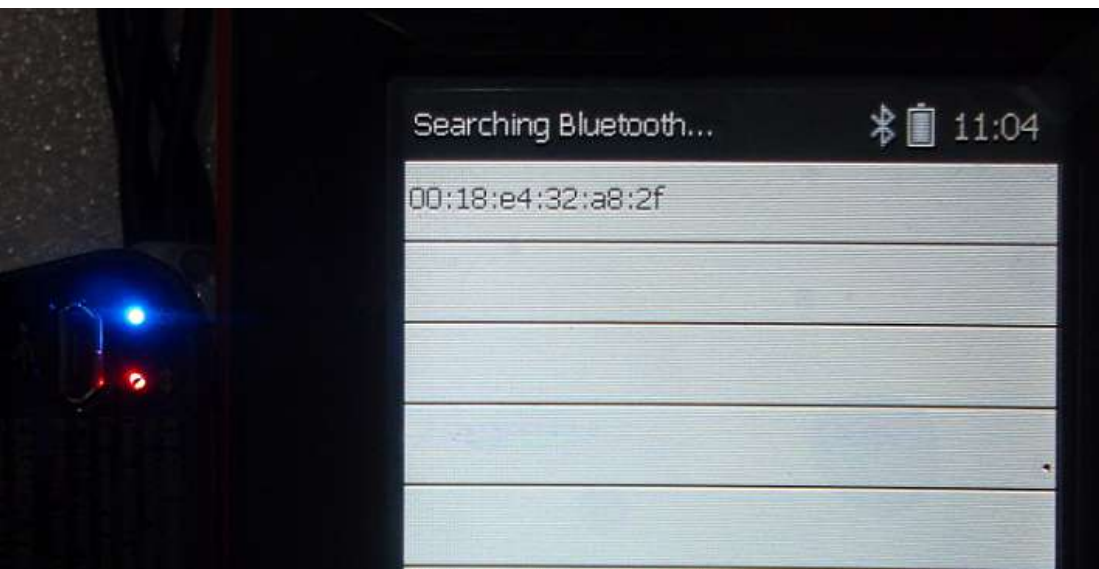

5. Bluetooth Search completed.

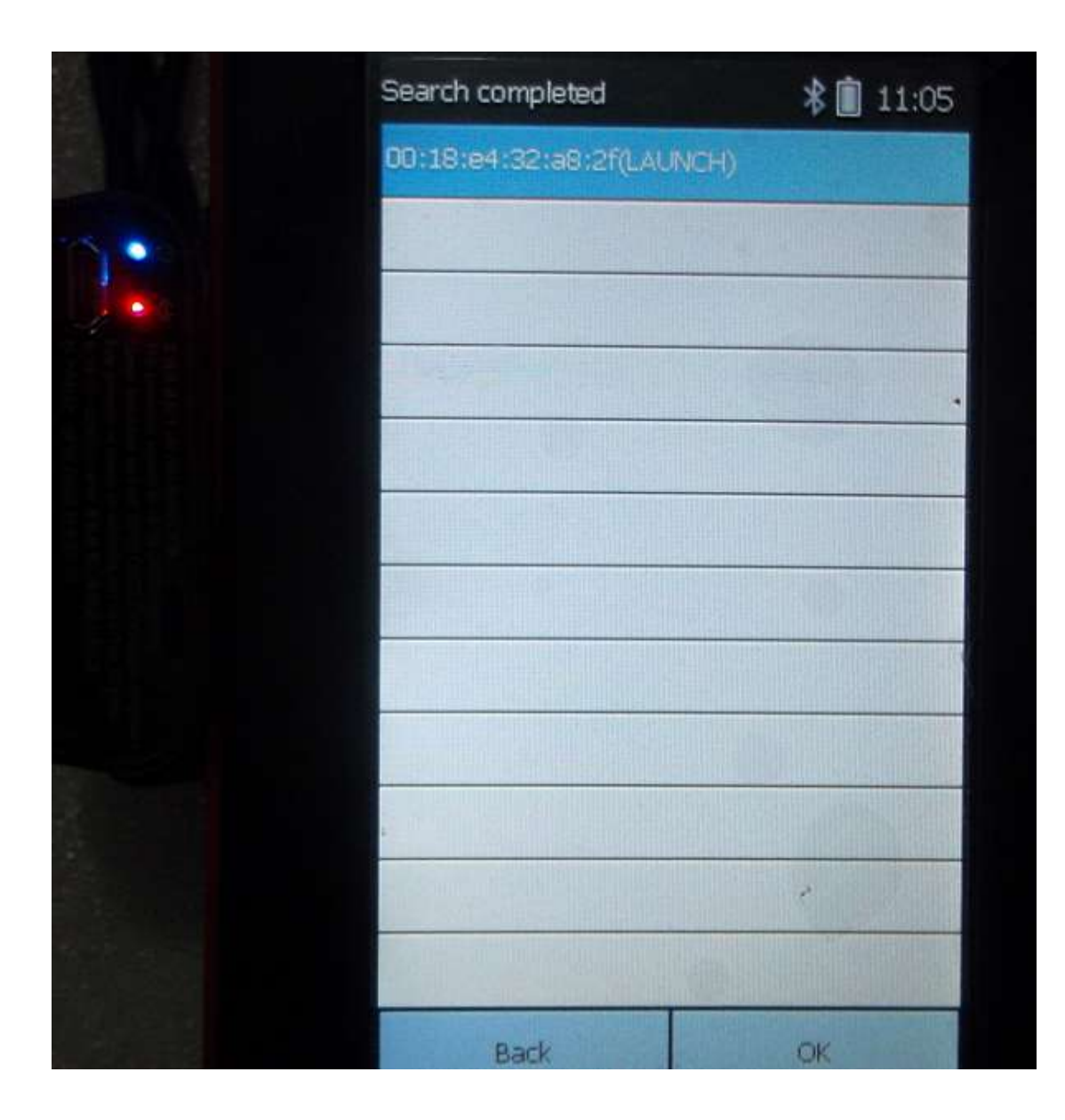

6. Succeeded to set the default Bluetooth and then click "back" to desktop

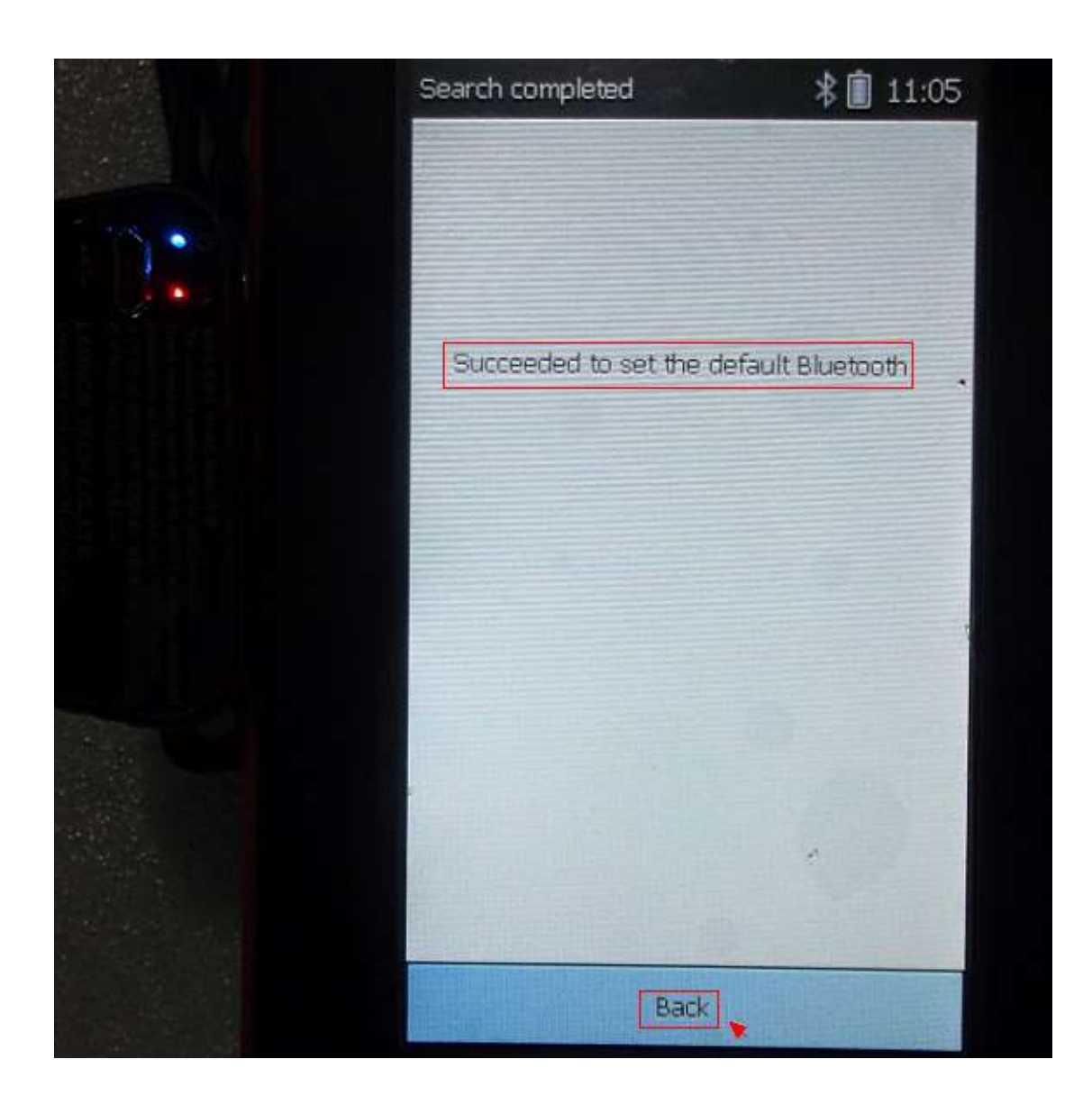

7. Click "Diagnosis Via Bluetooth"

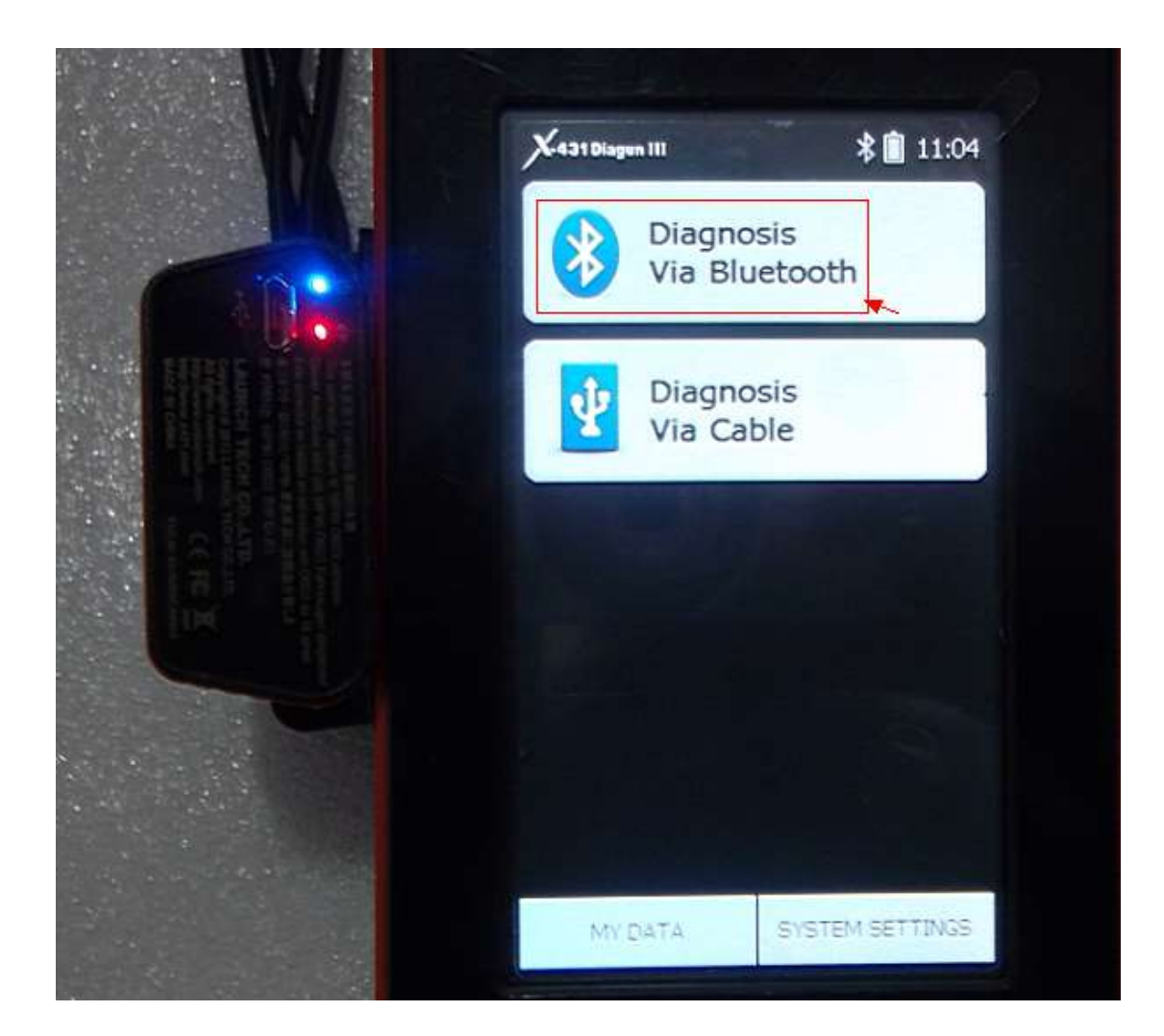

8. Select Vehicle you want to diagnose.

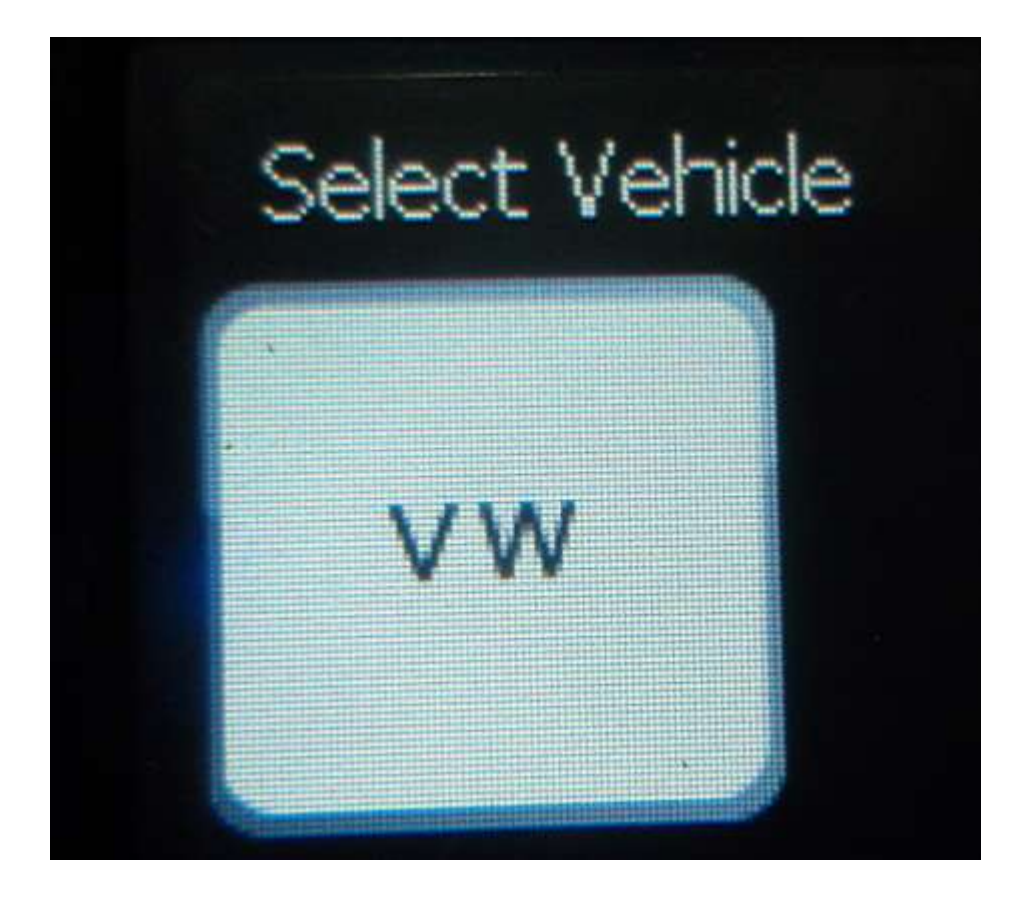

9. Choose the diagnostic software Version.

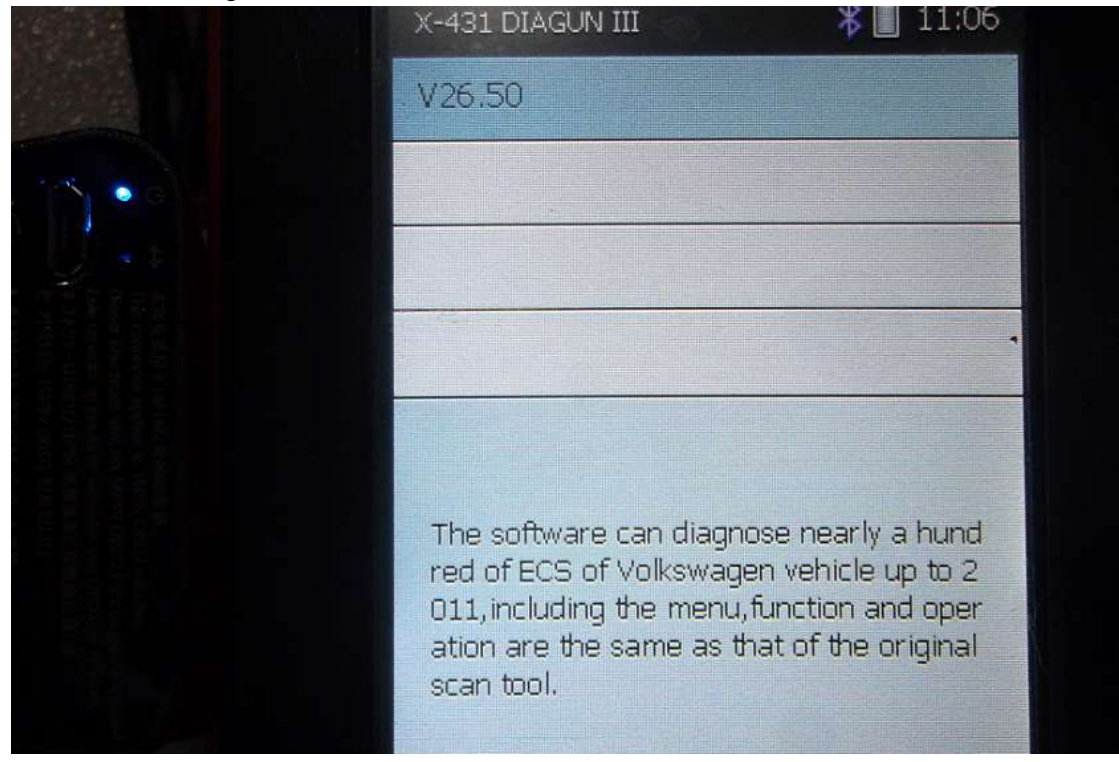

10. Proceed to diagnostic information identification: Hardware version number, Download version NO, S/N and Boot version No.

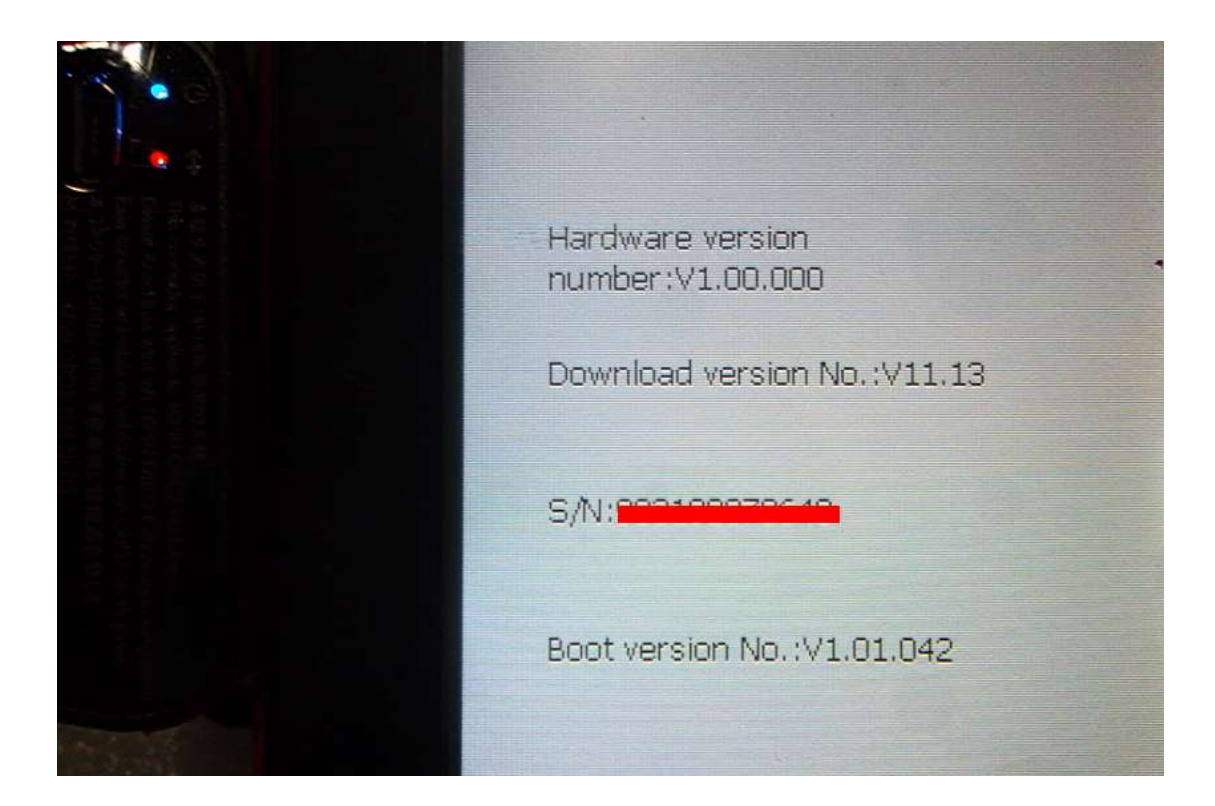

11. The following picture shows the diagnostic result, including: trouble code, description and state.

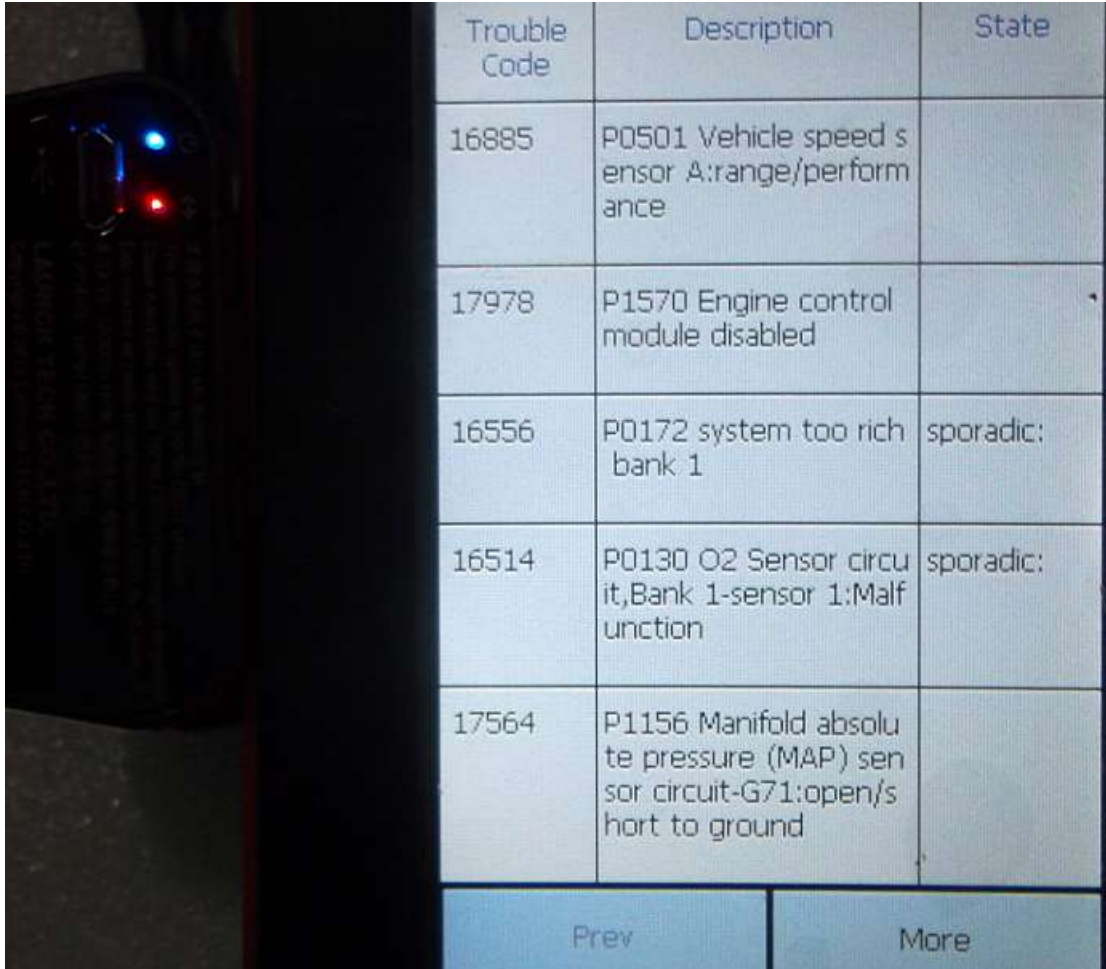